## Dispositivo de acesso em rede pública (operação em nuvem)

## 1 guia

Se você for usar pela primeira vez, por favor, comece aqui (ou siga a introdução no capítulo 12.3 para fazer o login), caso contrário, pule diretamente. (1) Site do serviço de nuvem de login: http://xmeye.net

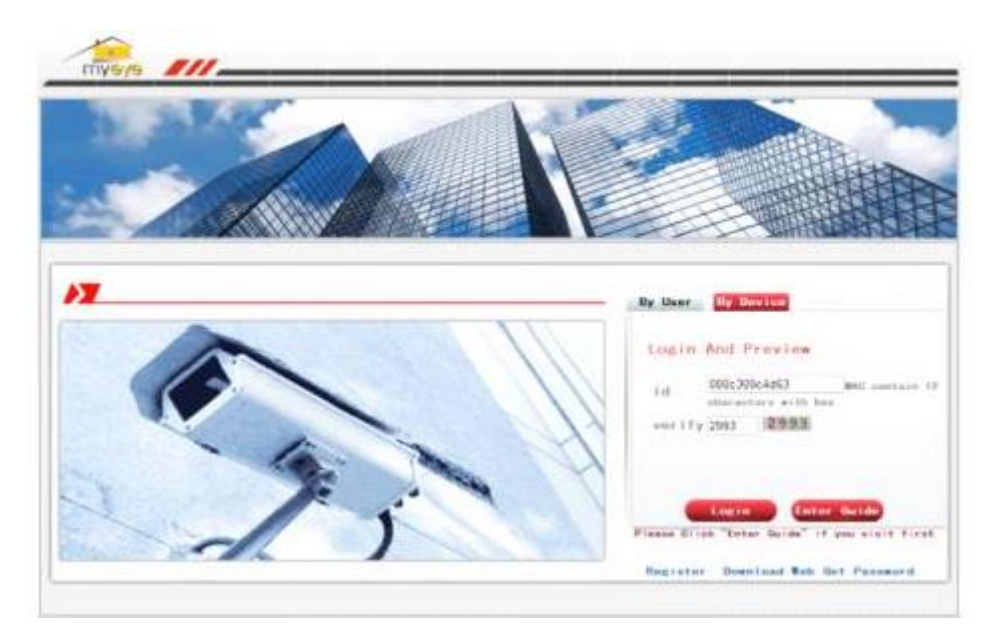

(2) Siga o guia para instalá-lo passo a passo

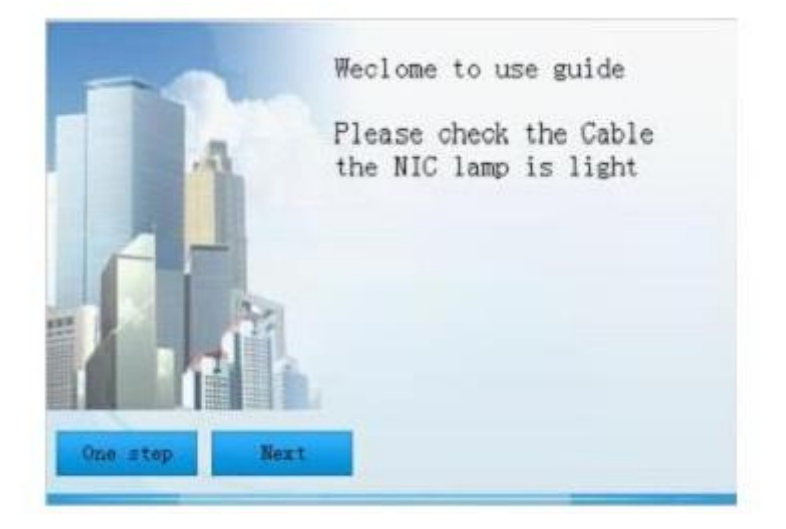

(3) Clique em "próximo", procure o endereço IP, conforme foto abaixo:

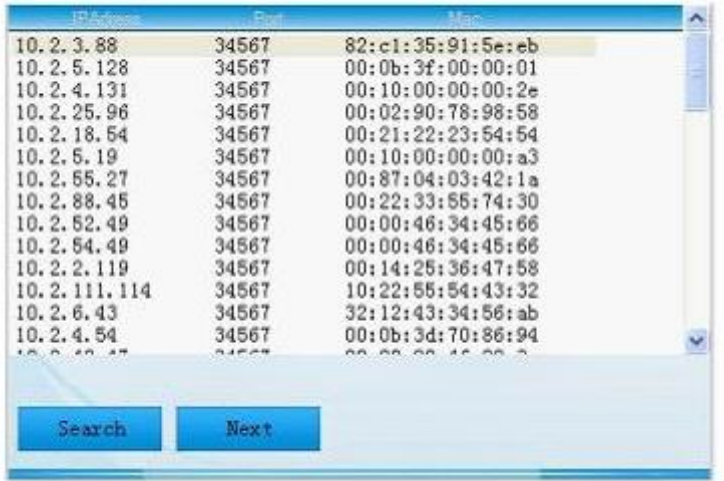

(4) Clique em "Next", veja a imagem abaixo:

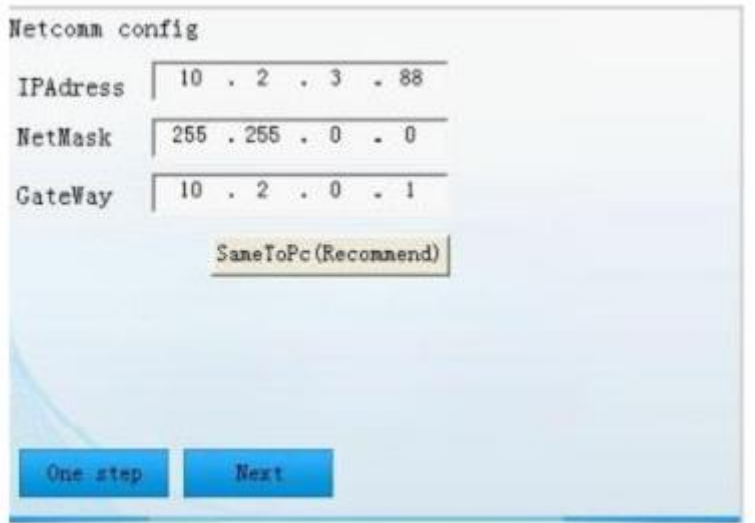

(5) Clique em "Next", veja a imagem abaixo:

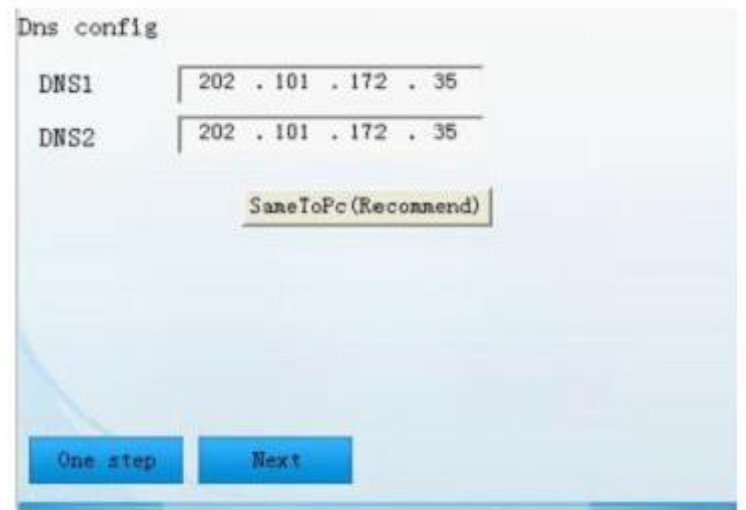

(6)Clique em "Next", para entrar na interface de cadastro do usuário, veja a foto abaixo:

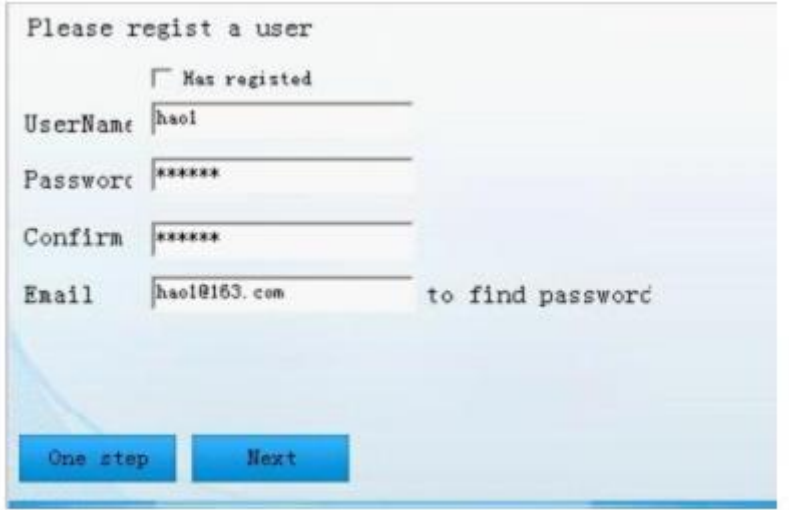

(7) Clique em "Next", mostre o número de série do dispositivo.

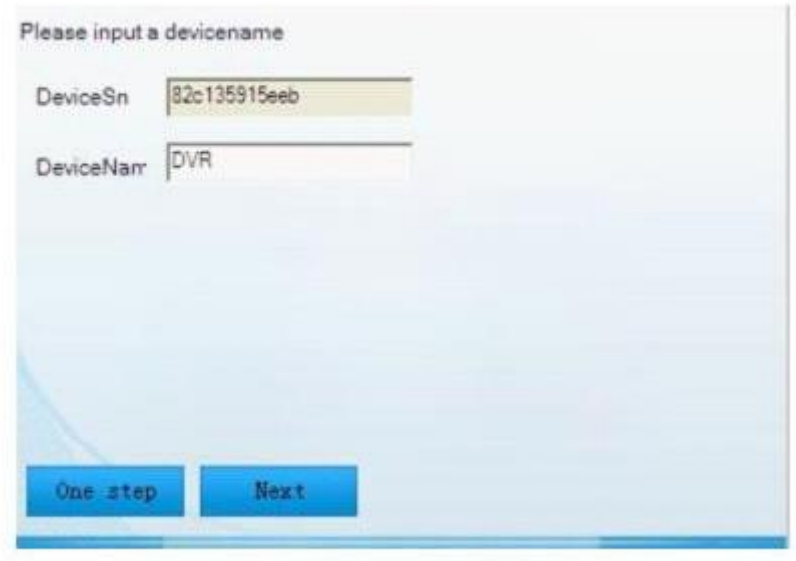

(8) Clique em "Next", entre na interface para finalizar o cadastro, veja a foto abaixo:

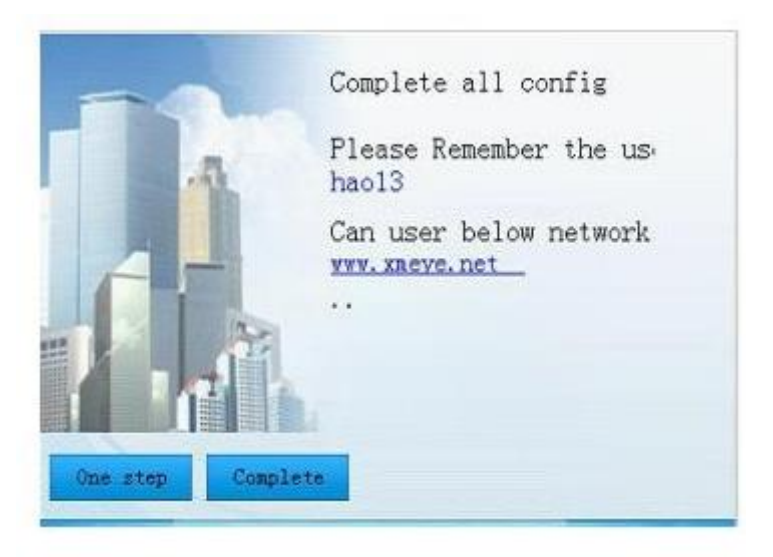

(9)Clique em "concluir", sairá as dicas abaixo:

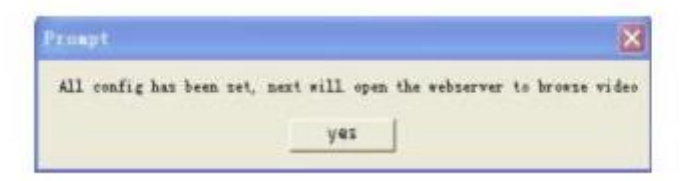

1.2 Login por Usuário. (base no usuário para fazer login pode gerenciar vários dispositivos) (1)Entre em www.xmeye.net, escolha "por usuário", insira o nome de usuário e a senha para fazer o login.

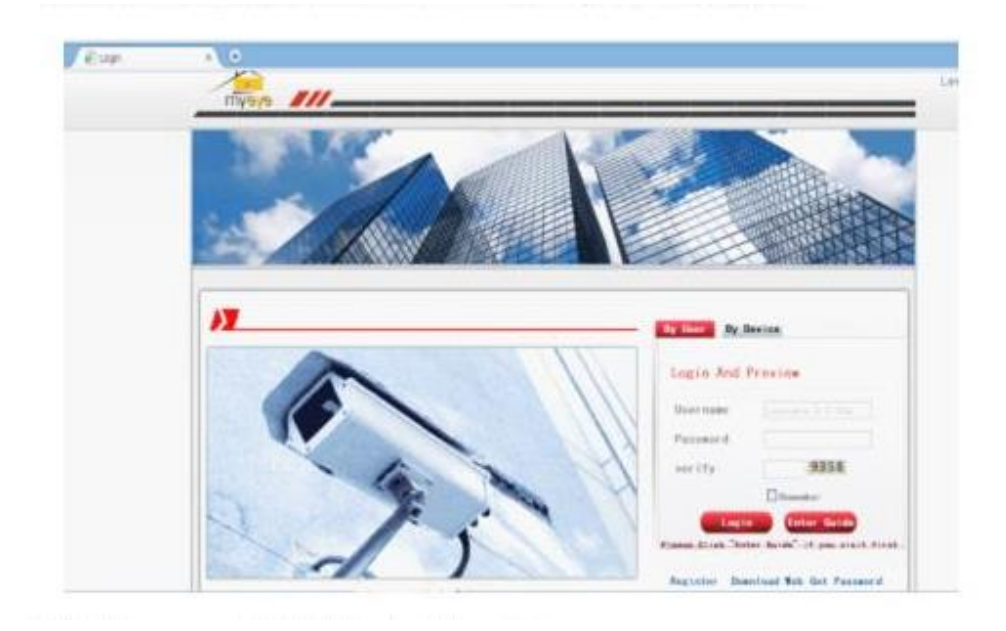

(2) Após o login, você pode clicar em "adicionar dispositivo" para adicionar mais dispositivos.

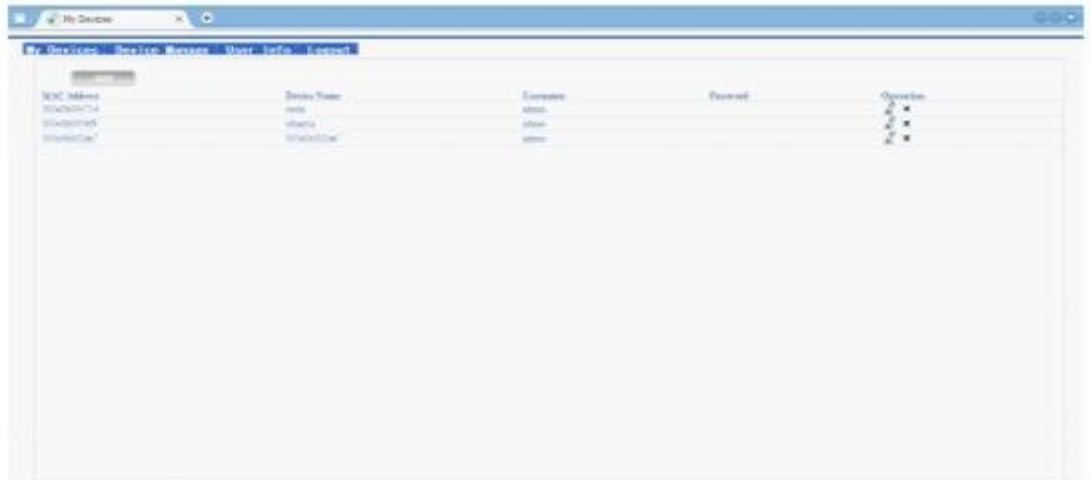

(3) Entre na interface "meus dispositivos", clique duas vezes no nome do dispositivo, pode ver a imagem do monitor.

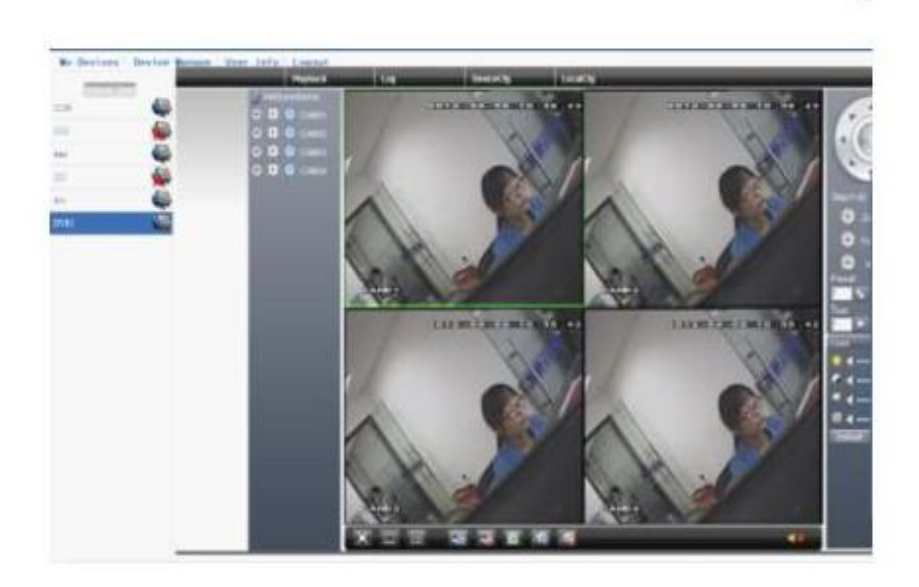

1.3 Login por dispositivo (1) Entre na página principal de www.xmeye.net, escolha "por dispositivo", digite o número de série do dispositivo (pode descobrir o número de série da versão do firmware MainMenu->Info->Version)

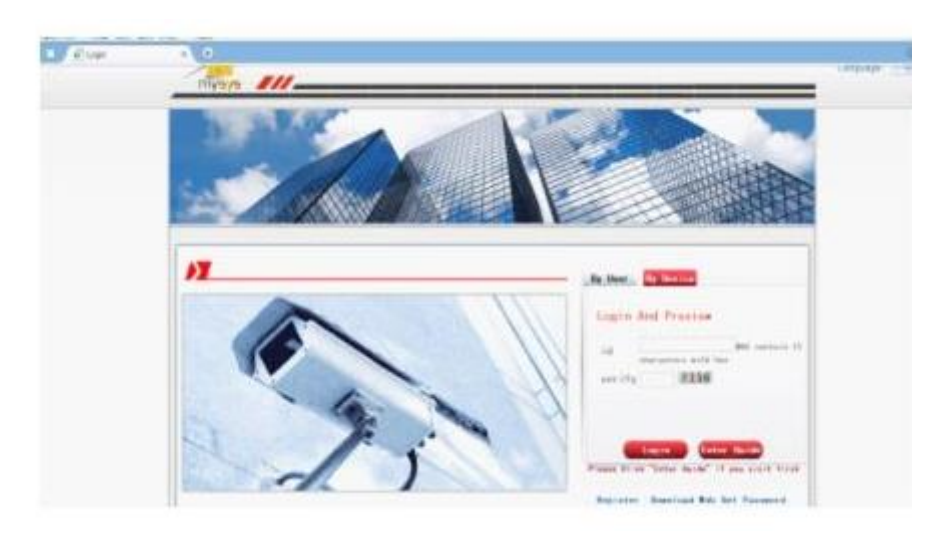

- <u>are no month and</u> **TO REPORT ROOM LOWER CREATING**
- (2) O servidor em nuvem mudará diretamente para a interface do monitor. (Observação: a visita por dispositivo pode gerenciar apenas um dispositivo)